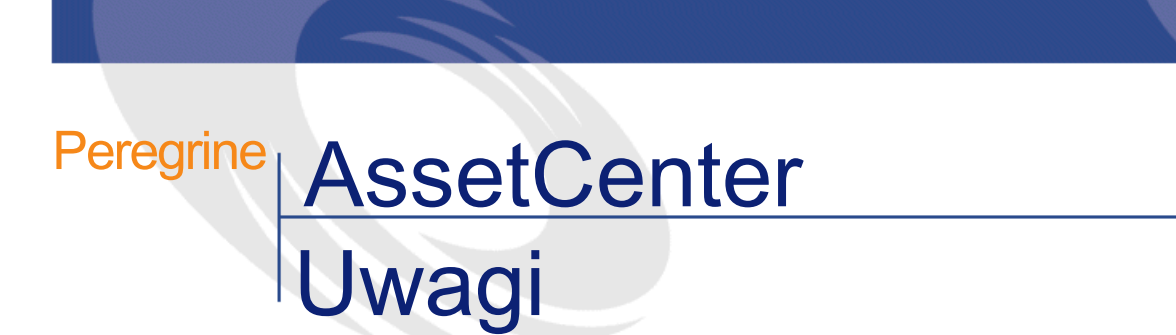

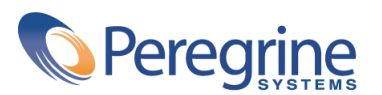

PART NUMBER AC-3.6X-POL-01015-00153

c Copyright 2001 Peregrine Systems, Inc.

Wszelkie prawa zastrzeżone.

Informacje zawarte w ninieszym dokumencie są własnością Peregrine Systems, Incorporated i mogą być używane lub ujawniane jedynie za uprzednią pisemną zgodą firmy. Zabrania się reprodukcji niniejszego podręcznika lub dowolnej jego części bez uprzedniego uzyskania pisemnej zgody firmy Peregrine Systems, Inc. W dokumentacji wymienione są liczne marki produktów. Większość z nich to znaki towarowe zastrzeżone przez ich właścicieli.

Peregrine Systems R et AssetCenter R są znakami towarowymi Peregrine Systems, Inc.

Oprogramowanie opisane w niniejszym podręczniku jest dostarczane w ramach umowy licencyjnej pomiędzy Peregrine Systems, Inc. a użytkownikiem końcowym i musi być używane z zachowaniem warunków umowy. Informacje zawarte w tym dokumecie mogą zostać zmienione bez uprzedzenia i nie wiążą w żaden sposób Peregrine Systems, Inc.. Skontaktuj się z działem obsługi klienta Peregrine Systems, Inc., aby otrzymać informacje na temat daty ostatniej wersji niniejszego dokumentu.

Nazwy firm i osób wymienione w demonstracyjnej bazie danych i w przykładach podręcznikowych są fikcyjne, a ich celem jest zilustrowanie działania oprogramowania. Wszelkie podobieństwo do rzeczywistych firm lub osób, istniejących w przeszłości lub obecnie, jest czysto przypadkowe.

Niniejsze wydanie dotyczy wersji 3.60 sp3 programu objętego umową licencyjną.

**AssetCenter** 

Peregrine Systems, Inc. Worldwide Corporate Campus and Executive Briefing Center 3611 Valley Centre Drive San Diego, CA 92130 Tel 800.638.5231 or 858.481.5000 Fax 858.481.1751 www.peregrine.com

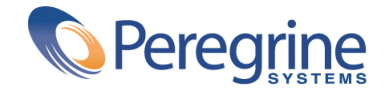

## Uwagi Spis treści

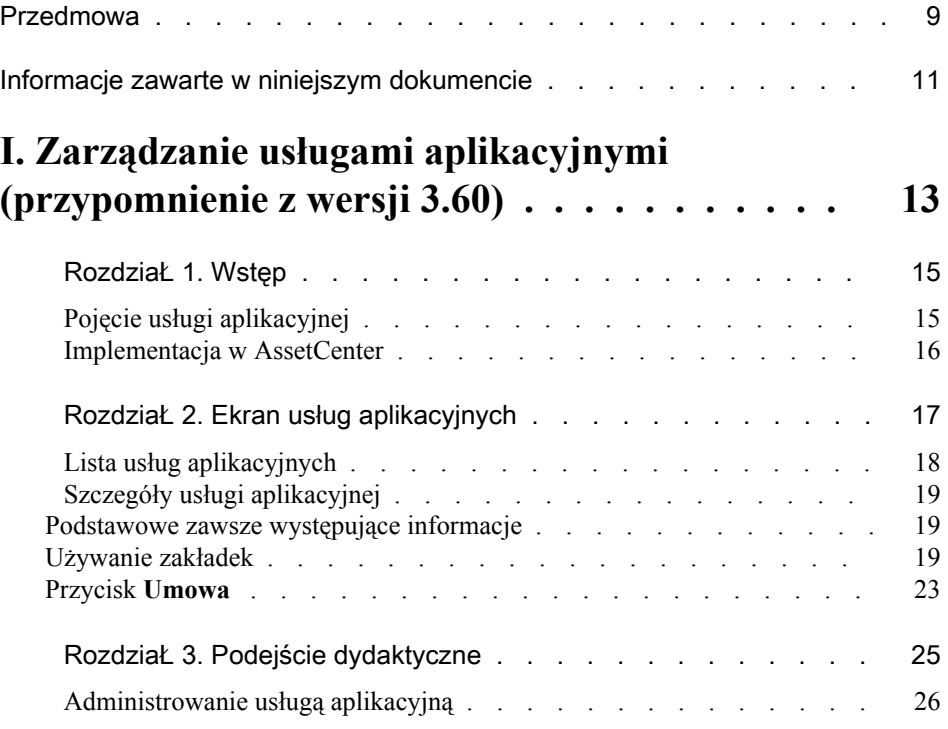

AssetCenter

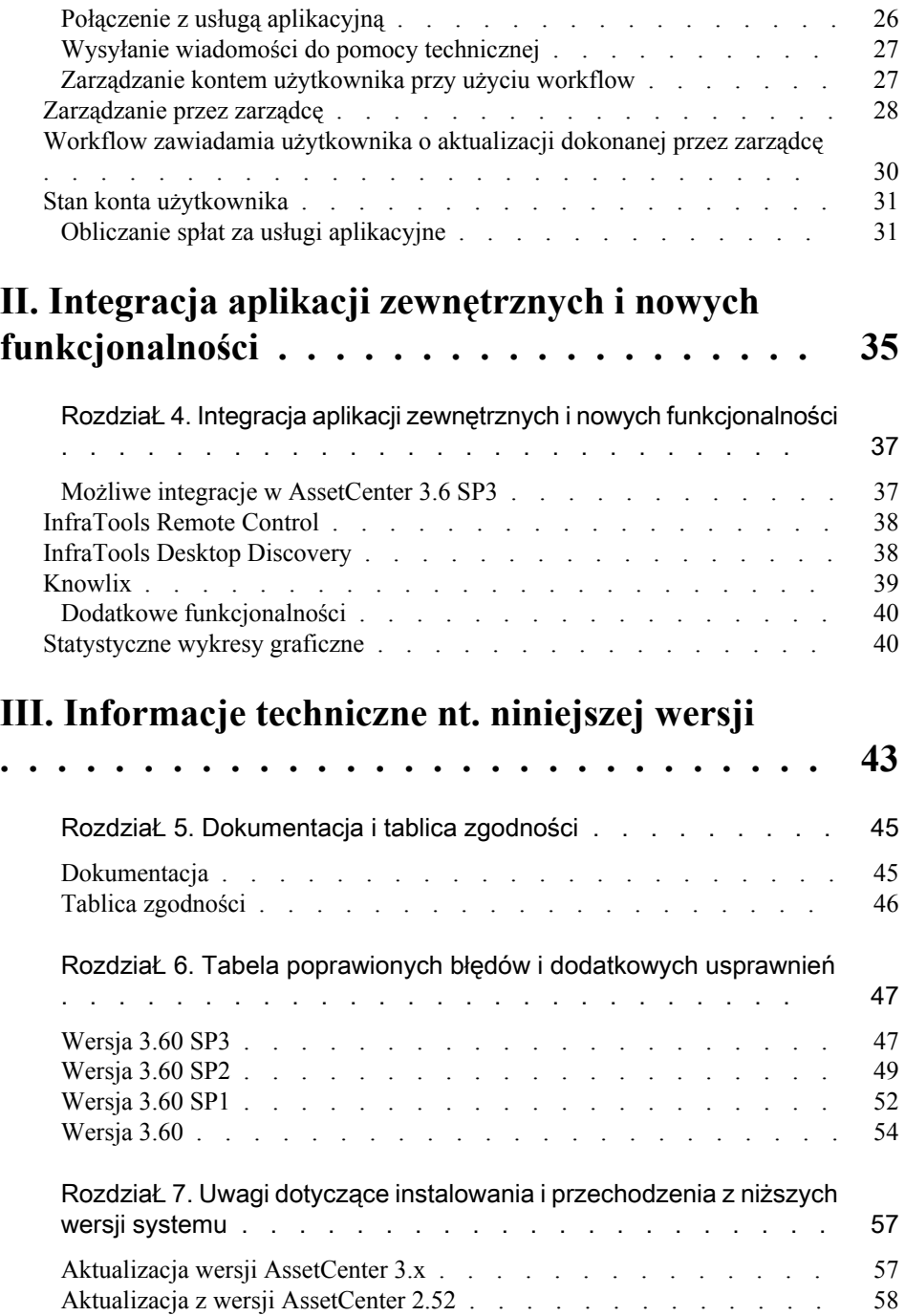

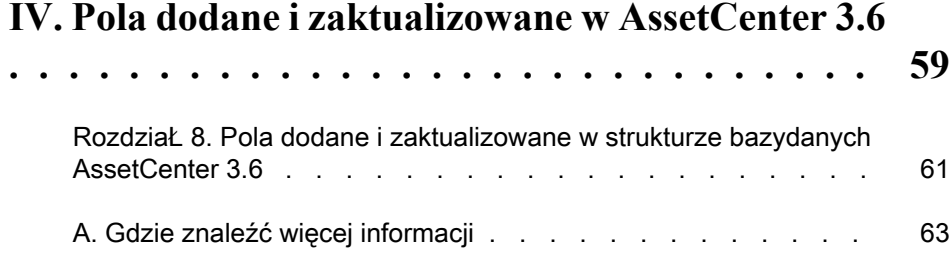

# Uwagi Spis rysunków

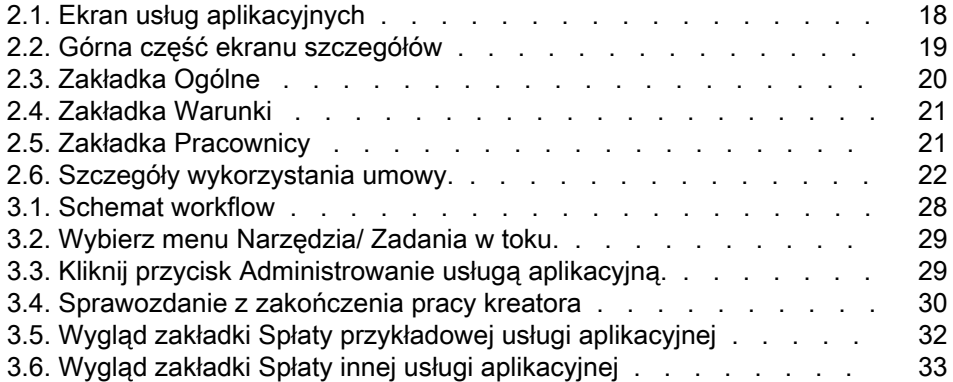

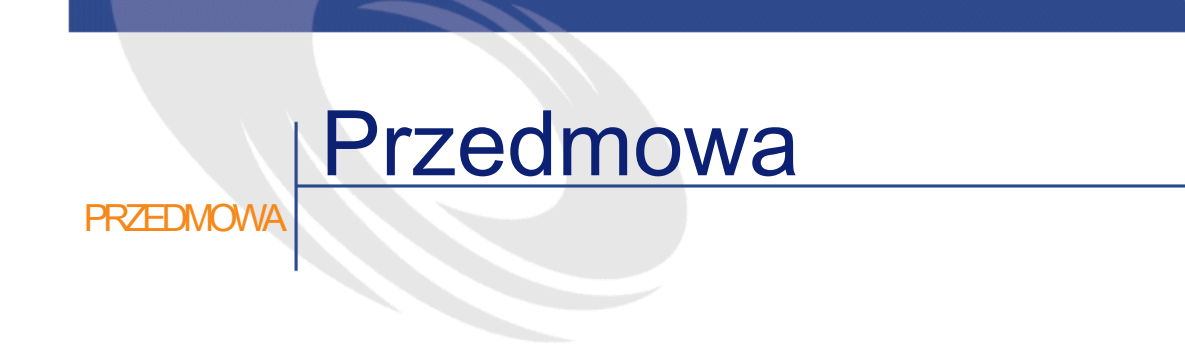

<span id="page-8-0"></span>AssetCenter 3.60 SP3 jest wersją systemu, w której poprawiono szereg błędów i zaimplementowano dodatkowe usprawnienia.

Informacje z ostatniej chwili, których nie uwzględniono w niniejszej dokumentacji lub w innych podręcznikach AssetCenter, znajdują się w pliku **Readme.txt**, umieszczonym w folderze instalacyjnym AssetCenter.

## Informacje zawarte w niniejszym dokumencie

**PRZEDMOWA** 

<span id="page-10-0"></span>Uwagi do tej wersji zawierają:

- Informacje na temat używania i instalacji wersji dla Unixa,
- Uwagi na temat dokumentacji dostarczonej wraz z oprogramowaniem i tabeli zgodności Asset Center,
- Listę poprawionych błędów i dodatkowych usprawnień uwzględnionych na prośbę naszych klientów,
- Uwagi dotyczące przechodzenia z niższych wersji do obecnej wersji systemu Asset Center 3.60 SP3,
- Listę punktów kontaktowych Peregrine Systems, gdzie można otrzymać więcej informacji.

<span id="page-12-0"></span>I. Zarządzanie usługami aplikacyjnymi (przypomnienie z wersji 3.60)

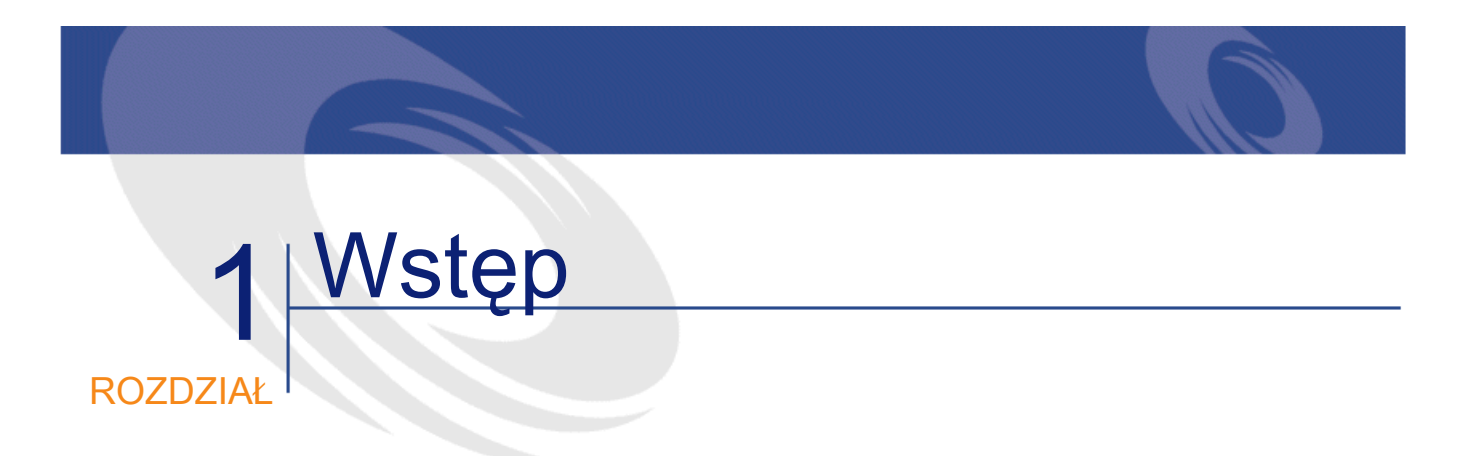

## <span id="page-14-0"></span>Pojęcie usługi aplikacyjnej

Usługa aplikacyjna polega na użytkowaniu aplikacji w przedsiębiorstwie bez instalowania jej na lokalnych stacjach. Aplikacja charakteryzuje się tym, że jest przechowywana "in-house" w sieci Intranet lub u zewnętrznego dostawcy usług, zwanego dostawcą usług aplikacyjnych (ASP - skrót od Application Service Provider), i jest udostępniana przy użyciu protokołu Internetu. Dostawca, który może pośredniczyć pomiędzy wydawcą oprogramowania a klientem pragnącym je używać, udostępnia je w ramach umowy abonamentowej.

Użytkowanie on-line automatyzuje serwis i aktualizację aplikacji. Posługując się zwykłym interfejsem internetowym zaistalowanym na stacji roboczej typu 'lekki klient', każdy użytkownik, który korzysta z własnego konta, ma dostęp, via Internet lub Intranet, do większości aplikacji. Może się on teraz poświęcić pogłębionemu użytkowaniu profesjonalnych aplikacji.

**Przykład 1.1. Przykład usługi aplikacyjnej**

Weźmy przypadek przedsiębiorstwa A, które pragnie zoptymizować wewnętrzny przepływ i dzielenie informacji. Dostawca usług aplikacyjnych może bardzo szybko spełnić te oczekiwania. Może też zaproponować dodatkowe usługi umożliwiające zabezpieczenie danych A. Po przestudiowaniu oferty, osoba upoważniona przez przedsiębiorstwo A podpisuje umowę abonamentową na doskonale przystosowaną usługę aplikacyjną. Przedsiębiorstwa A i B wymieniają informacje na temat użytkowania on-line aplikacji; wśród tych informacji znajdują się koszty usługi, warunki płatności i sposób zarządzania kontami użytkowników, w tym profilami.

### <span id="page-15-0"></span>Implementacja w AssetCenter

AssetCenter 3.60 przewiduje integrację i śledzenie danych dotyczących usług aplikacyjnych wykorzystywanych w Twoim przedsiębiorstwie. Podobnie jak w całej aplikacji istnieją różne drogi dostępu do powiązanych ze sobą danych.

Każdy rekord usługi aplikacyjnej wskazuje na umowę typu licencja. Do każdej umowy jest przypisane konto użytkownika, który ma dostęp do informacji związanych z zarządzaniem tego konta. W ten sposób umowy zawarte między Twoim przedsiębiorstwem a dostawcą usług aplikacyjnych są uwzględnione w tabeli umów. Aby zarządzać umowami tego typu wybierz menu **Repozytorium**/ **Usługi aplikacyjne**.

Ponieważ dane o pracowniku są najważniejszymi informacjami w zarządzaniu kontem użytkownika, AssetCenter uwzględnił zakładkę **Usługi aplikacyjne** w szczegółach dotyczących danej osoby. W ten sposób powstał bezpośredni dostęp do ekranu wykorzystania umów, bez potrzeby przechodzenia przez ekran usług aplikacyjnych. Inna zasad wynika z dynamicznego zarządzania danymi. Wykonywanie działań związanych z usługami aplikacyjnymi oraz wprowadzanie bezpośrednich modyfikacji wartości bazy może automatycznie wpłynąć na inne wartości.

## 2 Ekran usług aplikacyjnych **ROZDZIAŁ**

<span id="page-16-0"></span>Ekran ten, dostępny w menu **Repozytorium/ Usługi aplikacyjne**, zawiera wszystkie informacje związane z umowami abonamentowymi na usługi aplikacyjne.

Korzystaj z niego za każdym razem, gdy chcesz dodać, sprawdzić, zmodyfikować lub usunąć informacje z nimi związane.

<span id="page-17-1"></span>**AssetCenter** 

**Rysunek 2.1. Ekran usług aplikacyjnych**

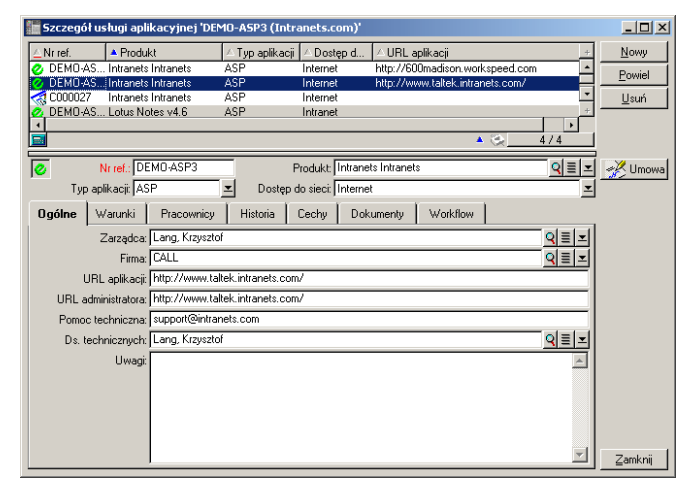

Pozostała część rozdziału przedstawia ekran listy rekordów i ich szczegółów.

## <span id="page-17-0"></span>Lista usług aplikacyjnych

Listę główną można zinterpretować w następujący zwykły sposób: pasek na górze zawiera tytuły kolumn, które określają konfigurację informacji dla każdej z pozycji.

Konfiguracja standardowa tytułów kolumn, gdy lista jest widoczna:

- **Nr ref.** jest numerem umowy.
- **Produkt** określa usługę aplikacyjną, na której użytkowanie pozwala umowa.
- **Typ aplikacji** wyszczególnia typ usługi aplikacyjnej.
- **Dostep do sieci** jest rodzajem dostępu używanym przez usługę aplikacyjną.
- **URL aplikacji** jest adresem aplikacji w sieci.

#### **Uwagi**

## Szczegóły usługi aplikacyjnej

<span id="page-18-1"></span><span id="page-18-0"></span>Informacje szczegółowe zależą od usługi aplikacyjnej, która została wybrana.

#### Podstawowe zawsze występujące informacje

<span id="page-18-3"></span>W górnej części ekranu szczegółów znajdują się ikona i cztery pola informacyjne, które zawsze są powiązane z bieżącą usługą aplikacyjną.

#### **Rysunek 2.2. Górna część ekranu szczegółów**

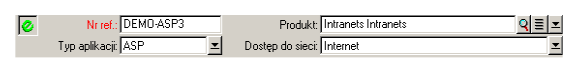

- Pole **Nr ref.** (nazwa SQL: Ref) odpowiada numerowi umowy. Jest to pole obowiązkowe.
- Pole **Typ aplikacji** (nazwa SQL: seASPType) oznacza sposób administrowania dostarczoną aplikacją. Dozwolone są trzy wartości: ASP, Intranet i Inny.
- Łącze **Produkt** (nazwa SQL: Product) (tj. pole należące do tabeli produktów) podaje nazwę dostarczonej aplikacji. Łącze to odsyła do rekordu znajdującego się w tabeli produktów.
- <span id="page-18-2"></span>• Pole **Dostęp do sieci** (nazwa SQL: seASPAccessType) oznacza sposób dostępu do sieci służącej do użytkowania dostarczonej aplikacji. Dozwolone są cztery wartości: Internet, Bezpieczny Internet, Intranet i Inny.

#### Używanie zakładek

#### Zakładka Ogólne

Służy do gromadzenia ogólnych informacji na temat bieżącej usługi aplikacyjnej.

<span id="page-19-0"></span>**AssetCenter** 

#### **Rysunek 2.3. Zakładka Ogólne**

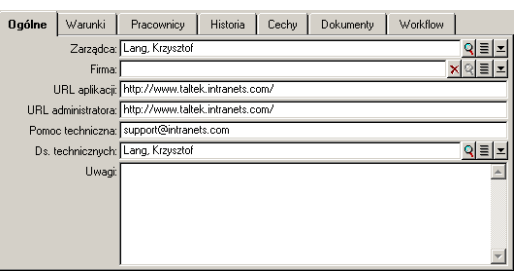

- Łącze **Zarządca** (nazwa SQL: Supervisor) wskazuje osobę lub wydział odpowiedzialny za powiązaną umowę.
- Łącze **Firma** (nazwa SQL: Company) wskazuje dostawcę usługi aplikacyjnej.
- Pole **URL aplikacji** (nazwa SQL: ASPConnectionURL) wskazuje adres URL połączenia z aplikacją.
- Pole **URL administratora** (nazwa SQL: ASPUserRegURL) wskazuje adres, pod którym zarządzane są konta użytkowników. Zależnie od użytkowanej usługi aplikacyjnej, adres aplikacji może być również adresem jej administratora.
- Pole **Pomoc techniczna** (nazwa SQL: ASPEmail) podaje adres (e-mail, URL...) pomocy technicznej dla aplikacji.
- Pole **Ds. technicznych** (nazwa SQL: TechCnct) oznacza osobę w Twoim przedsiębiorstwie, z którą możesz się skontaktować, aby otrzymać informacje techniczne na temat usług aplikacyjnych.
- Pole **Uwagi** (nazwa SQL: Comment) przeznaczone jest na wolny komentarz na temat usługi aplikacyjnej.

#### Zakładka Warunki

Pole **Inne warunki umowy** (nazwa SQL: Terms) służy do podawania warunków umowy powiązanej z usługą, które nie zostały sprecyzowane gdzie indziej.

#### <span id="page-20-0"></span>**Rysunek 2.4. Zakładka Warunki**

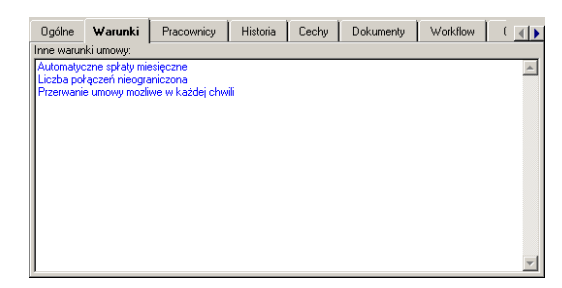

#### <span id="page-20-1"></span>Zakładka Pracownicy

Zakładka ta zawiera listę użytkowników bieżącej usługi aplikacyjnej.

#### **Rysunek 2.5. Zakładka Pracownicy**

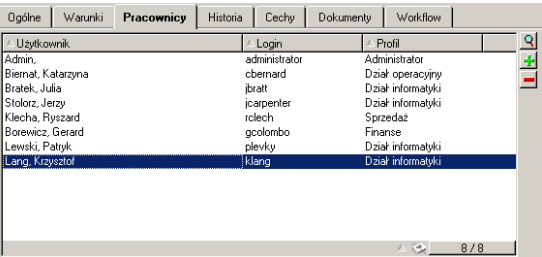

Tytuły kolumn, które tworzą strukturę listy:

- **Użytkownik** oznacza nazwisko osoby, która jest upoważniona do użytkowania usługi aplikacyjnej.
- **Login** oznacza nazwę, która identyfikuje użytkownika podczas połączenia z usługą aplikacyjną.
- **Profil** służy do identyfikacji praw użytkownika podczas użytkowania usługi aplikacyjnej.

Po zaznaczeniu pracownika z listy można wyświetlić, przy pomocy lupy lub menu kontekstowego, ekran szczegółów wykorzystania umowy przez tego użytkownika.

<span id="page-21-0"></span>**AssetCenter** 

Szczegóły wykorzystania umowy.

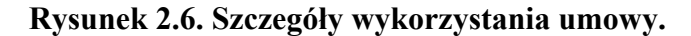

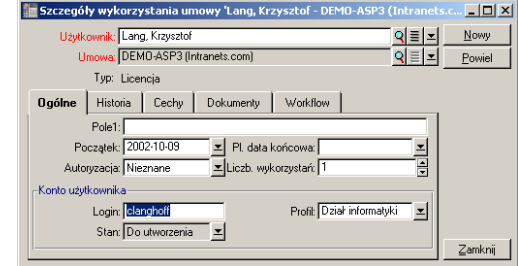

Tak jak dla większości ekranów szczegółów, niektóre podstawowe informacje znajdują się w jego górnej części:

- Łącze **Użytkownik** (nazwa SQL: User) wskazuje pracownika upoważnionego do użytkowania bieżącej usługi aplikacyjnej.
- Łącze **Umowa** (nazwa SQL: Contract) wskazuje numer referencyjny i przedmiot umowy powiązanej. To łącze jest tylko do odczytu.
- Pole **Typ** (nazwa SQL: seType) wskazuje rodzaj umowy powiązanej.

Zakładka **Ogólne** zawiera informacje ogólne na temat użytkowania licencji przez pracownika bieżącego:

**Pole 1** (nazwa SQL: Field1) jest polem, które można dowolnie konfigurować. Możesz tu wprowadzić jakąkolwiek wartość związaną z użytkowaniem licencji, pod warunkiem, że nazwiesz pole odpowiednio do rodzaju informacji, którą wprowadzisz.

Dwa pola typu data, **Początek** (nazwa SQL: dStart) i **Pl. data końcowa** (nazwa SQL: dPlannedEnd), określają okres ważności konta użytkownika, powiązanego z bieżącą usługą aplikacyjną.

Dwa nastepne pola wskazują prawa użytkowania oprogramowania będącego przedmiotem licencji. Pole **Autoryzacja** (nazwa SQL: seAuthorization) wskazuje, czy autoryzacja jest udzielana użytkownikowi w ramach licencji. Trzy wartości zostały zdefiniowane w systemie wyliczania: Autoryzowany, Nieautoryzowany i Nieznany. Nieznany jest wyświetlany jako wartość domyślna jeżeli prawa użytkownika nie zostały jeszcze zdefiniowane. Pole **Liczba wykorzystań** (nazwa SQL: IUseCount) pozwala na wybranie

liczby wykorzystań dozwolonych dla użytkownika, jeżeli ten parametr obowiązuje.

Ramka **Konto użytkownika** zawiera informacje niezbędne do zarządzania kontem użytkownika przyznanego bieżącemu użytkownikowi:

- Pole **Login** (nazwa SQL: ASPLogin) wskazuje nazwę, która identyfikuje użytkownika podczas połączenia z kontem.
- Pole **Profil** (nazwa SQL: Profile) wskazuje nazwę profilu nadanego użytkownikowi. Wartości można wybrać w liście rozwijanej, znajdującej się na prawo od obszaru wartości.
- Pole **Stan** (nazwa SQL: seStatus) wskazuje, jaki jest stan konta użytkownika według informacji, które podałeś AssetCenter, za każdym razem, gdy dokonujesz zmian on-line u dostawcy. Dozwolone są trzy wartości: Do utworzenia, Zaktualizowane, Do uaktualnienia. Ponieważ konto jest zarządzane automatycznie przez AssetCenter, pole to można jedynie konsultować (jedynie do odczytu).

#### Cztery zwykle występujące zakładki

Zakładek tych używa się w taki sam sposób w całym oprogramowaniu.

Aby otrzymać więcej szczegółów na temat zakładek **Historia** i **Workflow**, przeczytaj rozdziały Jak działa funkcja historii i Workflow (w podręczniku zatytułowanym Administracja i zaawansowane zastosowania). Dla zakładek **Cechy** et **Dokumenty**, przeczytaj rozdziały Stosowanie cech i Przypisywanie dokumentów do rekordów bazy danych (w podręczniku zatytułowanym Wprowadzenie).

<span id="page-22-0"></span>

Uwaga: Zakładka Workflow pozwala na wyświetlenie schematu workflow dotyczącego zarządzania kontem użytkownika. Więcej informacji znajdziesz w następnym rozdziale.

#### Przycisk Umowa

Przycisk, widoczny po prawej stronie ekranu szczegółów  $\mathbb{R}^m$  jest skrótem do ekranu umów. Jego nacisnięcie powoduje wyświetlenie ekranu

**AssetCenter** 

szczegółów bieżącej usługi aplikacyjnej. Przycisk ten umożliwia dostęp do funkcjonalności dotyczących umów.

## 3 Podejście dydaktyczne ROZDZIAŁ

<span id="page-24-0"></span>Dzięki ekranowi szczegółów usług aplikacyjnych jesteś w stanie zarządzać kontami użytkowników bardziej skutecznie. W zależności od obszarów informacyjnych, które zawiera, możesz dodać do swojej bazy AssetCenter informacje charakteryzujące każdą z usług aplikacyjnych. Te informacje, które początkowo mogą być nieznaczne, mogą następnie ewoluować wedle Twoich potrzeb (inne usługi, nowi użytkownicy...). Ekrany usług aplikacyjnych, umów, pracowników i wykorzystania umów stanowią tabele połączone sobą. Każda zmiana w którejś z tych tabel musi zostać wprowadzona również na stronie WWW administratora usługi aplikacyjnej.

Działania opisane poniżej pozwalają na łatwe zrealizowanie prostych operacji związanych z zarządzaniem usługami aplikacyjnymi. Kreatory, które wskazują krok po kroku jak realizować te operacje, są zbudowane tak, aby zapewnić spójność danych wprowadzanych do bazy.

Intranets.com, przykład występujący w bazie demonstracyjnej, jest usługą aplikacyjną, która pozwala na zarządzanie systemem komunikacji w

przedsiębiorstwie. Połączymy ją z kilkoma działaniami oraz z workflow zarządzania kontem użytkownika.

Uwaga: Aby użyć workflows i działania zdefiniowane w niniejszym rozdziale, musisz zaimportować demonstracyjną bazę danych AssetCenter.

## <span id="page-25-0"></span>Administrowanie usługą aplikacyjną

<span id="page-25-1"></span>To działanie kontekstowe pozwala na zarządzanie kontami użytkowników (tworzenie kont, modyfikacja praw, profili, usuwanie...) podczas połączenia ze stroną WWW administratora danej usługi aplikacyjnej. Jego adres jest podany w polu **URL administratora** (nazwa SQL: ASPUserRegURL) w zakładce **Ogólne**. Aby sie połączyć, zaznacz myszką któryś z rekordów tabeli pracowników (na przykład na obszarze zakładki **Pracownicy** na ekranie usług aplikacyjnych) i wybierz menu kontekstowe **Działania/ Administrowanie tą usługą aplikacyjną** . Twoja przeglądarka WWW wyświetli stronę administratora usługi aplikacyjnej.

## Połączenie z usługą aplikacyjną

Aby się połączyć, umieść kursor myszki na obszarze tabeli wykorzystania umów (lub na zakładce **Pracownicy** na ekranie usług aplikacyjnych), wybierz menu kontekstowe **Działania/ Połączenie z usługą aplikacyjną**. Wykorzystując wartość pola **URL aplikacji** (nazwa SQL: ASPConnectionURL) podaną w zakładce **Ogólne**, AssetCenter uruchamia przeglądarkę WWW, która wyświetla stronę połączenia z usługą aplikacyjną Intranets.com. Wprowadź informacje identyfikujące Cię u dostawcy, aby uzyskąć dostęp do usługi wybranej w przykładzie.

## Wysyłanie wiadomości do pomocy technicznej

<span id="page-26-1"></span><span id="page-26-0"></span>Jeżeli zakładka **Pracownicy** nie jest zaznaczona, wystarczy, że wybierzesz menu kontekstowe **Działania/Wyślij wiadomość do pomocy technicznej**. Adres elektroniczny podany w polu **Pomoc techniczna** (nazwa SQL: ASPEMail) w zakładce **Ogólne**, pozwala aplikacji AssetCenter na otworzenie Twojego zwykłego programu poczty elektronicznej. W nowej wiadomości automatycznie pojawia się adres odbiorcy, wystarczy więc, że ją napiszesz i wyślesz.

### Zarządzanie kontem użytkownika przy użyciu workflow

Przy użyciu tabeli wykorzystania umów (tu: usługi aplikacyjnej), każdy użytkownik może utworzyć lub usunąć konto użytkownika.

Każdy użytkownik może również zmieniać wartości przypisane do jego **Loginu** (nazwa SQL: ASPLogin) i **Profilu** (nazwa SQL : Profile) w ramce **Konto użytkownika** ekranu wykorzystania umów (tu: usługi aplikacyjnej).

Jeżeli chcesz, na przykład, zmodyfikować konto użytkownika przypisane do Krzysztofa Langa:

- 1 Zmień **Login** (nazwa SQL: ASPLogin) i/lub **Profil** (nazwa SQL : Profile), podane w szczegółach jego wykorzystania umów, na nowe wartości.
- 2 Potwierdź te zmiany klikając przycisk **Modyfikuj**.

AssetCenter uruchamia workflow zarządzania kontem użytkownika.

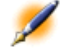

Uwaga: Można przystosować ten standardowy workflow do potrzeb Twojego przedsiębiorstwa (p. dokumentacja nt. workflow).

<span id="page-27-1"></span>**AssetCenter** 

**Rysunek 3.1. Schemat workflow**

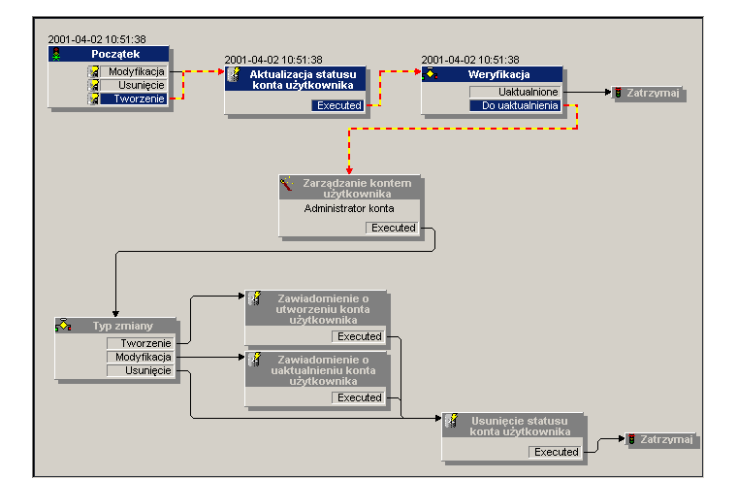

<span id="page-27-0"></span>Niniejszy Workflow pozwala na utrzymanie spójności pomiędzy rzeczywistą konfiguracją usługi aplikacyjnej w postaci, w jakiej jest administrowana, a informacjami zawartymi w AssetCenter.

#### Zarządzanie przez zarządcę

Do zarządcy usługi aplikacyjnej należy sprawdzanie menu **Narzędzia**/ **Zadania w toku**. Lista zadań przypomina mu o wszystkich uaktualnieniach, których musi dokonać. Ma to na celu zachowanie w AssetCenter konfiguracji kont użytkowników w postaci identycznej do konfiguracji usługi aplikacyjnej. Na żądanie workflow, zadanie uaktualnienia jest przydzielone zarządcy usługi aplikacyjnej. Ten ostatni przejmuje zarządzanie łącząc się z administratorem usługi aplikacyjnej.

#### Uwagi

<span id="page-28-0"></span>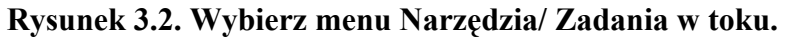

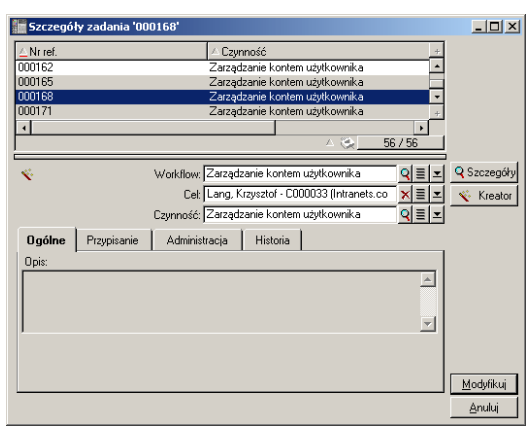

Wykonaj właściwe zadanie klikając przycisk **Kreator**. Pozwoli Ci to na dokonanie w Intranets.com zmian wprowadzonych na koncie Krzysztofa Langa.

<span id="page-28-1"></span>

Uwaga: Kreator wyszczególnia zadanie do wykonania na stronie WWW usługi aplikacyjnej: tworzenie, modyfikacja, usunięcie (konta użytkownika).

**Rysunek 3.3. Kliknij przycisk Administrowanie usługą aplikacyjną.**

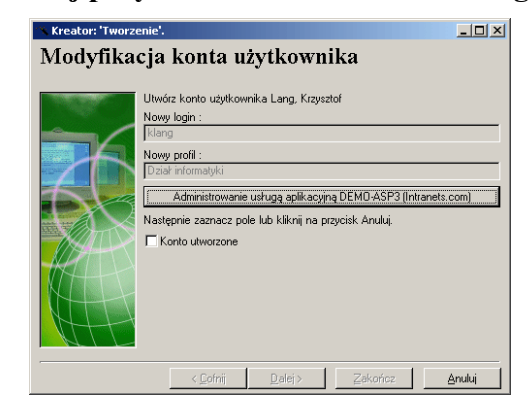

Twoja przeglądarka WWW łączy Cię ze stroną bieżącej usługi aplikacyjnej, na której możesz dowolnie tworzyć, modyfikować lub usuwać każde inne konto użytkownika.

Po dokonaniu uaktualnienia, zakończ połączenie ze stroną WWW i wykonaj polecenie, które mówi Ci, abyś zaznaczył pole wyboru w celu potwierdzenia aktualizacji w AssetCenter. Na ekranie ukazuje się opcja **Konto utworzone** ponieważ, w naszym przypadku, w polu **Stan** (nazwa SQL: seStatus) wartością podaną poprzednio było **Do utworzenia**.

<span id="page-29-1"></span>Na koniec, kliknij przycisk **Zakończ**.

#### **Rysunek 3.4. Sprawozdanie z zakończenia pracy kreatora**

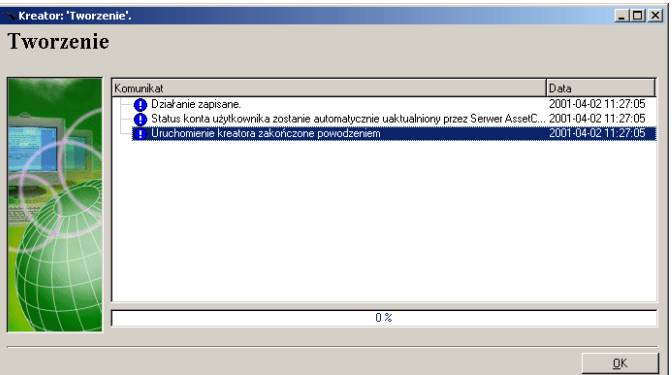

Pole **Stan** (nazwa SQL: seStatus) zawarte w ramce **Konto użytkownika**, zmienia wartość z **Do utworzenia** na **Zaktualizowane**. Sprawdź to klikając przycisk **Szczegóły**.

<span id="page-29-0"></span>Przycisk **Szczegóły** jest skrótem do ekranu wykorzystania umów, który można również wyświetlić posługując się zakładką Pracownicy ekranu usług aplikacyjnych. W ten sposób ukazują się szczegóły wykorzystania umów i można sprawdzić stan konta użytkownika w AssetCenter.

#### Workflow zawiadamia użytkownika o aktualizacji dokonanej przez zarządcę

Następnie wiadomość elektroniczna automatycznie zawiadamia o jakiejkolwiek zmianie dokonanej na stronie WWW administratora usługi aplikacyjnej. Przekazuje także użytkownikowi nowe parametry połączenia.

<span id="page-30-0"></span>Każdy użytkownik może później przeczytać otrzymane wiadomości pod adresem elektronicznym, który został mu przyznany.

#### Stan konta użytkownika

Pod koniec cyklu workflow zarządca nie ma już zadań do wykonania. Rzeczywiście, wartość **Zaktualizowane** podana w polu **Stan** (nazwa SQL: seStatus) pokazuje, że stan konta użytkownika w AssetCenter jest zgodny ze stanem zdefiniowanym dla rzeczywistej usługi aplikacyjnej.

Ostrzeżenie:Dopóki nie ukaże się wartość Zaktualizowane, a pole Login (nom SQL: ASPLogin) nie będzie puste, nie będzie możliwe bezpośrednie usunięcie użytkownika z AssetCenter w zakładce Pracownicy ekranu usług aplikacyjnych lub w szczegółach wykorzystania umów.

W celu śledzenia kont użytkowników i aby dane w AssetCenter oraz te przechowywane przez dostawcę usługi aplikacyjnej były zgodne, należy dokonać nastepującej aktualizacji:

- 1 W ramce szczegółów **Konto użytkownika** musisz najpierw usunąć **Login** (nazwa SQL: ASPLogin), a następnie kliknąć przycisk **Modyfikuj**.
- 2 W liście zadań (menu **Narzędzia**/ **Zadania w toku**)pojawia się zadanie aktualizacji. Tak jak jest to opisane powyżej, zarządca musi posłużyć sie kreatorem, aby dokonać aktualizacji.
- <span id="page-30-1"></span>3 Potwierdź usunięcie zaznaczając pole wyboru i zamknij kreator. W ten sposób będziesz miał pewność, że konta użytkowników utworzone w Assetcenter odpowiadają rzeczywistym kontom utworzonym u dostawcy.

### Obliczanie spłat za usługi aplikacyjne

Ten workflow oblicza w dniu płatności wysokość spłaty, należnej za każdą usługe aplikacyjną i przedstawia pozycje wydatków odpowiadających

danemu okresowi. Ponieważ usługa aplikacyjna jest umową typu licencji, jej zakładka **Spłaty** na ekranie umów zawiera informacje potrzebne do wykonania workflow.

Aby wybrać metodę obliczania, którą stosuje się do usług aplikacyjnych, musisz wybrać wartość Przypisanie raty jednostkowej do wszystkich zasobów w polu **Prorata na zasoby** (nazwa SQL: seProrateRule) dla każdej zakładki **Spłaty**. Wartość **Raty jednostkowej** (nazwa SQL: mUnitPayments) jest wówczas mnożona przez inną wartość podaną w polu **Opis** (nazwa SQL: Description) i wyrażoną w postaci ścieżki AQL. Spłata może zostać przypisana do pola **Budżet** (nazwa SQL: Budget) i pola **Centrum kosztów** (nazwa SQL: CostCenter) uaktywniających się, gdy zaznaczasz pole wyboru **Przypisz zgodnie z płatnością um.**. W przeciwnym wypadku pozycje kosztowe zostaną automatycznie podzielone. Pola ramki **Harmonogram**, z wyjątkiem pola Obliczanie pozycji kosztowych i dwóch pól wyboru do zaznaczenia (**Główna rata** i **Data akceptacji**) są brane pod uwagę za każdym razem, gdy jest obliczana spłata. Jeżeli nie zaznajomiłeś się jeszcze z tą zakładką, przeczytaj pomoc podręczną i dokumentację na temat obliczania spłat.

#### Ogólne | Licencje | Warunki | Osoby kontaktowe | Spłaty | Koszty | Zakup | Pracownicy | Zasol | | | Opis: Contract.Users.User Harmonogram<br>Okresowość: Miesięcznie<br>Daty: 2000-10-05 S Główna rata Płatności: 0.00 ∥ב 그엽 Rata jednost: 9,95e 믶 <mark>\_i</mark><br>E Data akceptacji Płatność: Z góry Wartość: 0.00 Discanie podatku Dzień nkatności: 0 dzień Prolong.: 0 dzień THET Obliczenie pozycji kosztowych ważne od: 2000-10-05 Q = E F Przypisz zgodnie z płatnością um. Jurysdykcja: 의퇴직<br>의퇴직 Budżet: Dział informatyki 2000 Stopy podatku: 0 Kw. podatku: 0,00 Centr, kosztów: Prorata na zasoby: Przypisanie raty jednostkowej do wszystkich zasob $\boxed{\pm}$ Contract.Users.User

#### <span id="page-31-0"></span>**Rysunek 3.5. Wygląd zakładki Spłaty przykładowej usługi aplikacyjnej**

Funkcja obowiązkowego pola **Opis** (nazwa SQL: Description) jest szczególna, ponieważ nie służy tylko do identyfikacji spłaty należnej za usługę aplikacyjną, ale stanowi również niezbędną podstawę obliczania.

Wartość pola jest to ciąg nazw łączy rozdzielonych kropką (patrz powyżej). Ponieważ łącze określa kierunek między tabelami, ciąg ten stanowi ścieżkę AQL, gdzie kolejność łączy określa drogę przebytą od tabeli do tabeli. Ponieważ chodzi o obliczenie spłaty, ścieżka ta zawsze zaczyna się od

#### Uwagi

tabeli **amContractRent** i zawiera w naszym przykładzie jedno z łączy **Umowa**, które odsyła do tabeli **amContract**. Jeżeli ścieżka kończy się nazwą pola numerycznego, jego wartość mnoży się przez ratę jednostkową w celu uzyskania wysokości spłaty. W przeciwnym wypadku podstawę obliczania stanowi liczba elementów końcowych takich jak liczba użytkowników.

Znajomność łączy istniejących pomiędzy tablicami jest więc niezbędna do określenia ścieżki, która pozwoli na odczytanie wartości niezbędnej do obliczania spłat. W aplikacji AssetCenter Database Administrator znajdziesz informacje na temat istniejących łączy.

Specyficzna składnia pozwala, oprócz tego, na użycie łącza o przeciwnym kierunku niż cecha typu łącze. Łącze to, gdy jest włączone do ścieżki, jest poprzedzone znakiem minus zamiast kropki, a po nim następuje nazwa tabeli źródłowej. Na przykład, dla cechy nazwanej fv\_test:

- $[...]$ . fv test.[...] jest cechą typu łącze z tabeli A do tabeli B.
- [...]-fv\_test.A.[...] jest łączem przeciwnym, z tabeli B do tabeli A.

<span id="page-32-0"></span>Następny zrzut ekranu jest przykładem **Opisu** (nazwa SQL: Description), w którym ścieżka przedstawia łącza o cechach przeciwnych. Ostatnie łącze fv\_surface podaje wartość cechy o tej samej nazwie.

**Rysunek 3.6. Wygląd zakładki Spłaty innej usługi aplikacyjnej**

| <b>Ogólne</b>                                                                | Licencie             | Warunki | Osoby kontaktowe |    | Spraty                                                  | Koszty           | Zakup                               | Pracownicy | Zasoby            | ₫Þ |  |
|------------------------------------------------------------------------------|----------------------|---------|------------------|----|---------------------------------------------------------|------------------|-------------------------------------|------------|-------------------|----|--|
| Opis: Contract-fv_FMContract.amLocationfv_Surface                            |                      |         |                  |    |                                                         | Harmonogram      |                                     |            |                   |    |  |
| Płatności: 0.00                                                              |                      |         |                  |    | Okresowość: Miesiecznie<br>□ Główna rata                |                  |                                     |            |                   |    |  |
|                                                                              | Rata jednost.: 9,95e |         |                  | 블리 |                                                         |                  | Daty: 2000-10-05                    |            |                   | ᅬ  |  |
|                                                                              | Wartość: 0.00        |         |                  |    |                                                         | Płatność: Z góry |                                     |            | I Data akceptacji |    |  |
| Obliczanie podatku                                                           |                      |         |                  |    | Dzień płatności: 0 dzień                                |                  | Prolong: 0 dzień                    |            | 믐                 |    |  |
|                                                                              |                      |         |                  |    | Obliczenie pozycji kosztowych ważne od: 2000-10-05<br>칙 |                  |                                     |            |                   |    |  |
|                                                                              | Jurysdykcja:         |         | 의퇴회              |    |                                                         |                  | √ Przypisz zgodnie z płatnością um. |            |                   |    |  |
| Stopy podatku: 0%<br>H                                                       |                      |         |                  |    | 의퇴회<br>Budżet: Działalność ogólna 2000                  |                  |                                     |            |                   |    |  |
|                                                                              | Kw. podatku: 0,00    |         |                  | 속임 |                                                         | Centr. kosztów:  |                                     |            |                   | श≣ |  |
| Prorata na zasoby: Przypisanie raty jednostkowej do wszystkich zasobów<br>ㅈ든 |                      |         |                  |    |                                                         |                  |                                     |            |                   |    |  |
| Contract-fv FMContract.amLocationfv Surface                                  |                      |         |                  |    |                                                         |                  |                                     |            |                   |    |  |

<span id="page-34-0"></span>II. Integracja aplikacji zewnętrznych i nowych funkcjonalności

## 4 Integracja aplikacji zewnętrznych i nowych funkcjonalności

ROZDZIAŁ

<span id="page-36-1"></span><span id="page-36-0"></span>Niniejszy rozdział przedstawia integrację aplikacji z AssetCenter i nową funkcjonalność pozwalającą na wykonanie statystyk w formie graficznej.

## Możliwe integracje w AssetCenter 3.6 SP3

AssetCenter obsługuje integrację następujących aplikacji:

- Peregrine InfraTools Remote Control
- Peregrine InfraTools Desktop Discovery
- Peregrine Knowlix

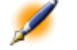

Uwaga: Integracja tych aplikacji oznacza ich wcześniejsze nabycie.

#### InfraTools Remote Control

<span id="page-37-0"></span>Integracja InfraTools Remote Control pozwala na zdalne sterowanie komputerem zarejestrowanym w tabeli zasobów.

Aby zdalnie sterować komputerem:

- 1 Wybierz komputer w tabeli zasobów (am Asset)
- 2 Wykonaj jedną z następujących czynności:
	- Kliknij **na pasku narzędzi Uwaga**: ikonę tę należy uprzednio umieścić na pasku narzędzi za pomocą polecenia **Narzędzia/ Dostosuj pasek narzędzi**.
	- Kliknij prawym przyciskiem i wybierz **Zdalne sterowanie** w wyświetlonym menu kontekstowym
	- Wybierz **Zdalne sterowanie** w menu **Narzędzia**
	- Użyj skrótu Ctrl+R

Konfiguracja tego działania odbywa się za pomocą menu **Narzędzia/ Administracja/ Opcje bazy danych**. Należy następnie dostosować wartości domyślne wszystkich trzech sekcji zaytułowanych **Zdalne sterowanie**.

<span id="page-37-1"></span>Integracja InfraTools Remote Control z AssetCenter jest opisana w sekcji **Integrating InfraTools Remote Control with AssetCenter** w rozdziale **Integrating InfraTools Remote Control with other applications** podręcznika użytkownika InfraTools Remote Control.

#### InfraTools Desktop Discovery

Integracja InfraTools Desktop Discovery z AssetCenter pozwala na przeprowadzenie inwentaryzacji na komputerze zarejestrowanym w tabeli zasobów.

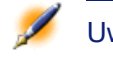

Uwaga: Funkcja ta nie jest dostępna jeżeli program InfraTools Remote Control nie jest prawidłowo zainstalowany i skonfigurowany na stacji źródłowej i na stacji docelowej. Należy także zainstalować przynajmniej jeden skaner InfraTools Desktop Discovery.

Aby zdalnie sterować komputerem:

- 1 Wybierz komputer w tabeli zasobów (am Asset)
- 2 Wykonaj jedną z następujących czynności:
	- Kliknij  $\blacksquare$ na pasku narzędzi

**Uwaga**: ikonę tę należy uprzednio umieścić na pasku narzędzi za pomocą polecenia **Narzędzia/ Dostosuj pasek narzędzi**.

- Kliknij prawym przyciskiem i wybierz **Uruchom zdalne skanowanie** w wyświetlonym menu kontekstowym
- Wybierz **Uruchom zdalne skanowanie** w menu **Narzędzia**
- Użyj skrótu Ctrl+S

Konfiguracji działania dokonuje się za pomocą menu **Narzędzia/ Administracja/ Opcje bazy danych**. Wystarczy następnie dostosować wartości domyślne trzech sekcji zatytułowanych **Uruchom zdalne skanowanie**.

<span id="page-38-0"></span>Integracja InfraTools Desktop Discovery z AssetCenter oznacza integrację InfraTools Desktop Discovery z InfraTools Remote Control. Więcej informacji na temat integracji znajduje się w sekcji **Integrating InfraTools Desktop Discovery to InfraTools Remote Control** w rozdziale **Integrating your other applications with InfraTools Remote Control** podręcznika użytkownika InfraTools Remote Control.

#### Knowlix

Integracja KnowlixFrontline z AssetCenter pozwala na uzyskanie informacji na temat tekstu pola poprzez zaznaczenie tego tekstu w bazie wiedzy Knowlix.

Integracja jest automatyczna po zainstalowaniu wersji 4.6 na komputerze. Integracja oznacza wykonanie skryptu DDE, który uruchamia Knowlix za każdym razem, gdy polecenie **Szukaj w Knowlixie** jest wykonywane w AssetCenter.

Aby uzyskać informacje pochodzące z bazy wiedzy Knowlixa:

- 1 Podświetl tekst pola, dla którego chcesz uzyskać informacje
- 2 Wykonaj jedną z następujących czynności:
- Kliknij
	- **Uwaga**: ikonę tę należy uprzednio umieścić na pasku narzędzi za pomocą polecenia **Narzędzia/ Dostosuj pasek narzędzi**.
- Wybierz opcję **Szukaj w Knowlixie** w menu **Narzędzia**
- Użyj skrótu Ctrl+K
- 3 Poczekaj, aż wyświetli się Knowlix
- 4 Wybierze jedno z rozwiązań proponowanych przez Knowlix
- <span id="page-39-0"></span>5 Aby uzyskać to rozwiązanie w Schowku, wykonaj w AssetCenter jedną z następujących czynności:
	- Kliknij
		- **Uwaga**: ikonę tę należy uprzednio umieścić na pasku narzędzi za pomocą polecenia **Narzędzia/ Dostosuj pasek narzędzi**.
	- Wybierz **Szukaj w Knowlixie** w menu **Narzędzia**

### Dodatkowe funkcjonalności

<span id="page-39-1"></span>Począwszy od wersji 3.6 AssetCenter pozwala na wykonanie statystyk w formie wykresów graficznych.

#### Statystyczne wykresy graficzne

AssetCenter pozwala na wyświetlanie statystycznych wykresów graficznych dotyczących kolumny lub pola.

- 1 Umieść kursor myszki na kolumnie lub polu, które chcesz wyświetlić w postaci wykresu,
- 2 Kliknij prawym przyciskiem myszki,
- 3 Wybierz menu kontekstowe **Statystyki dotyczące tej kolumny** w przypadku kolumny lub **Statystyki dotyczące tego pola** w przypadku pola
- 4 AssetCenter wyświetla wykres statystyczny w nowym oknie

#### Uwagi

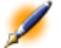

Uwaga: Statystyki ograniczają się do pierwszych dziesięciu wartości znalezionych przez AssetCenter. Wszystkie inne wartości są podane w kategorii Inne wartości.

<span id="page-42-0"></span>III. Informacje techniczne nt. niniejszej wersji

## 5 Dokumentacja i tablica zgodności

ROZDZIAŁ

## **Dokumentacja**

<span id="page-44-0"></span>Dokumentacja dla AssetCenter 3.60 SP3 jest identyczna z dokumentacją dla AssetCenter 3.60.

Kompletny wykaz dostępnej dokumentacji znajduje się w podręczniku zatytułowanym "Using AssetCenter Documentation". Informacje te można również znaleźć na stronie pomocy technicznej Peregrine Systems, pod adresem:

<http://support.peregrine.com>

Aby uzyskać dostęp do strony, konieczny jest aktualny login i hasło.

Można również pobrać podręczniki w formacie **.pdf**, lub zamówić wersję papierową u przedstawiciela Peregrine Systems.

## Tablica zgodności

<span id="page-45-0"></span>Tablica zgodności, określająca wymagania sprzętowe i programowe dla AssetCenter 3.60 SP3 również jest dostępna pod adresem pomocy technicznej:

<http://support.peregrine.com>

Aby uzyskać dostęp do strony, konieczny jest aktualny login i hasło.

## 6 Tabela poprawionych błędów i dodatkowych usprawnień ROZDZIAŁ

<span id="page-46-0"></span>Poniższa tabela zawiera listę błędów poprawionych w AssetCenter 3.60 SP3, AssetCenter 3.60 SP2, AssetCenter 3.60 SP1 i AssetCenter 3.60.

Tabela składa się z trzech lub czterech kolumn, w zależności od przypadku:

- Źródło. Zawiera źródło pochodzenia błędu lub dodanej funkcjonalności.
- <span id="page-46-1"></span>• Numer błędu. Jeżeli znasz numer błędu, który Cię interesuje, możesz go szybko znaleźć w poniższej tablicy.
- Opis. Zwięzły opis błędu.
- Rozwiązanie. Opis rozwiązania wprowadzonego, aby poprawić błąd.

### Wersja 3.60 SP3

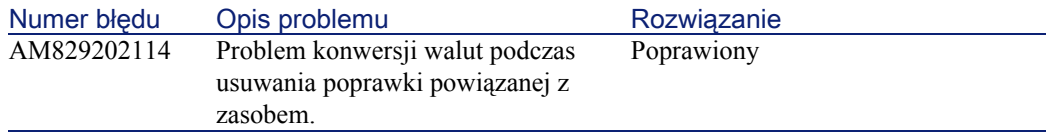

#### AssetCenter

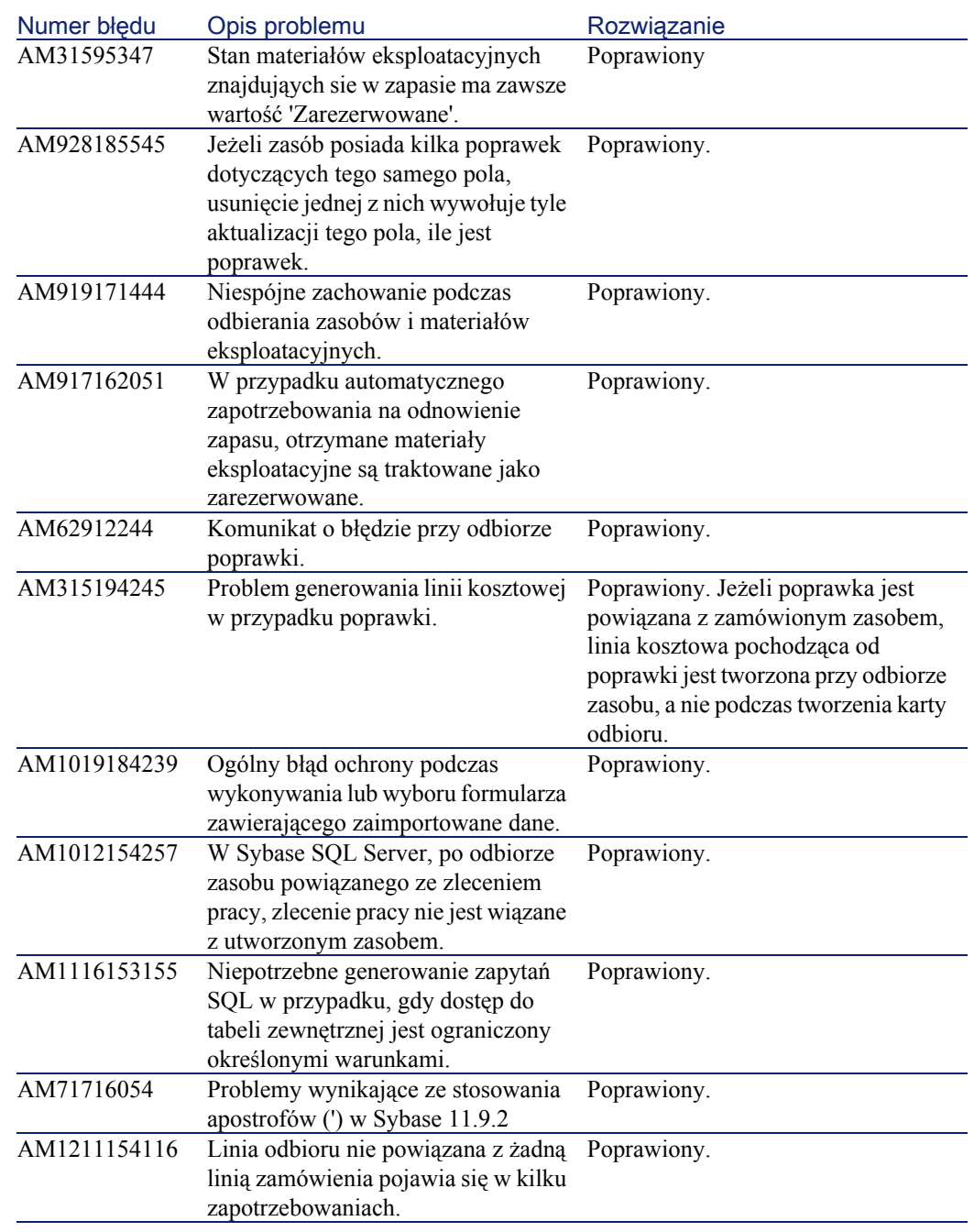

#### **Uwagi**

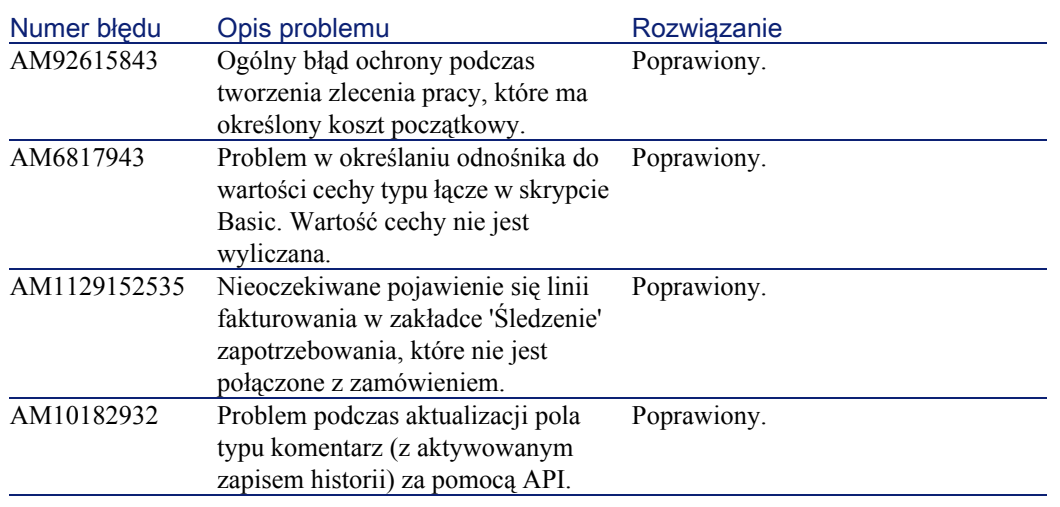

## Wersja 3.60 SP2

<span id="page-48-0"></span>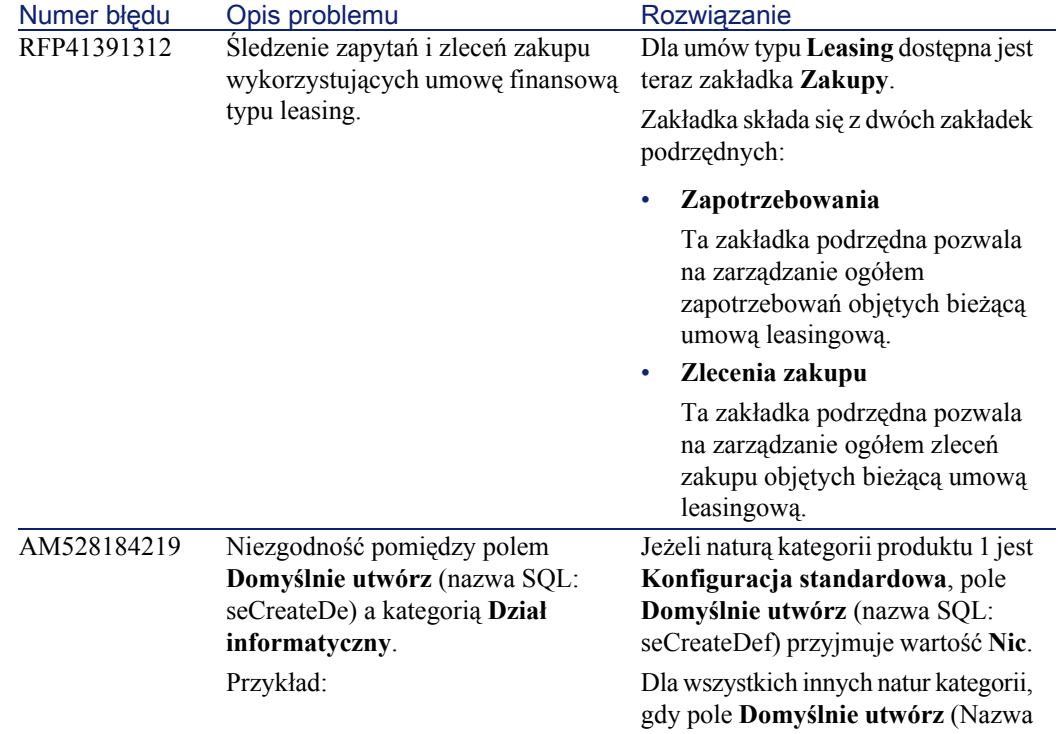

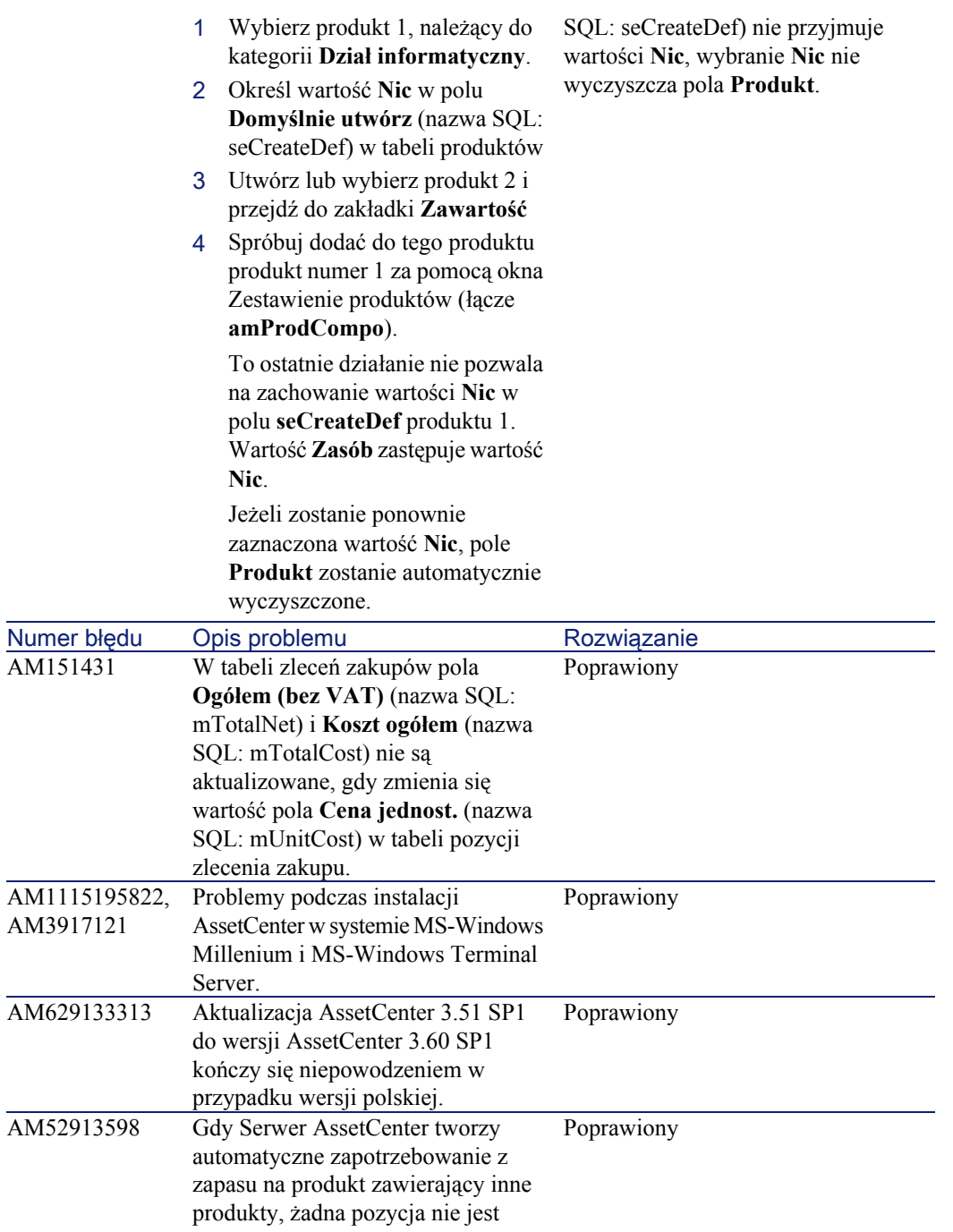

**Uwagi** 

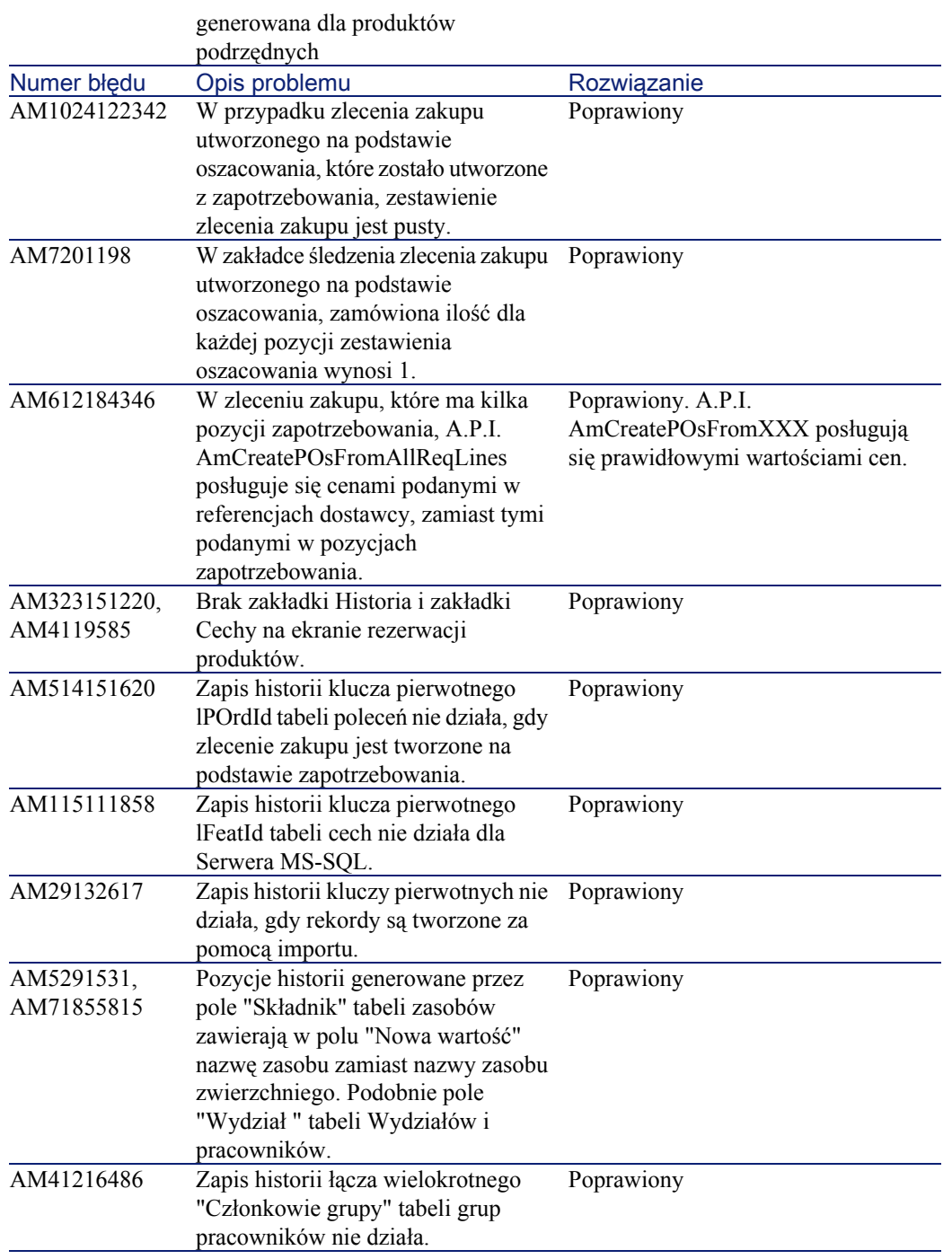

AssetCenter

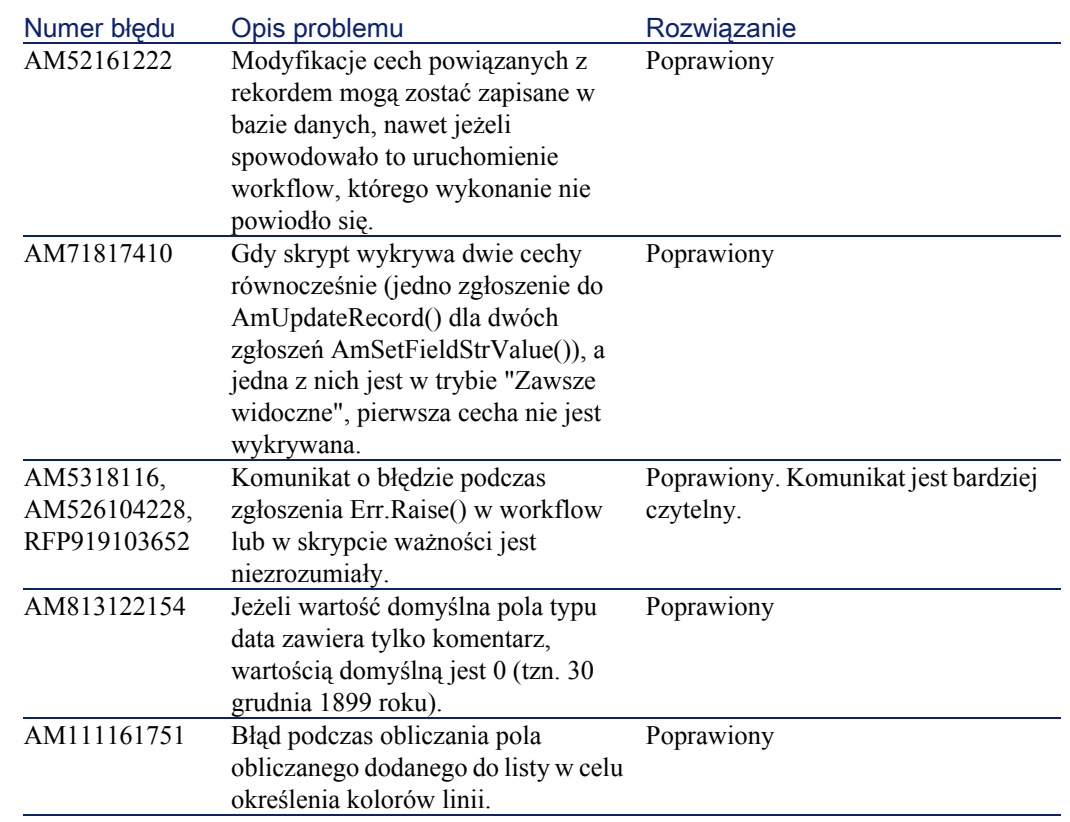

## <span id="page-51-0"></span>Wersja 3.60 SP1

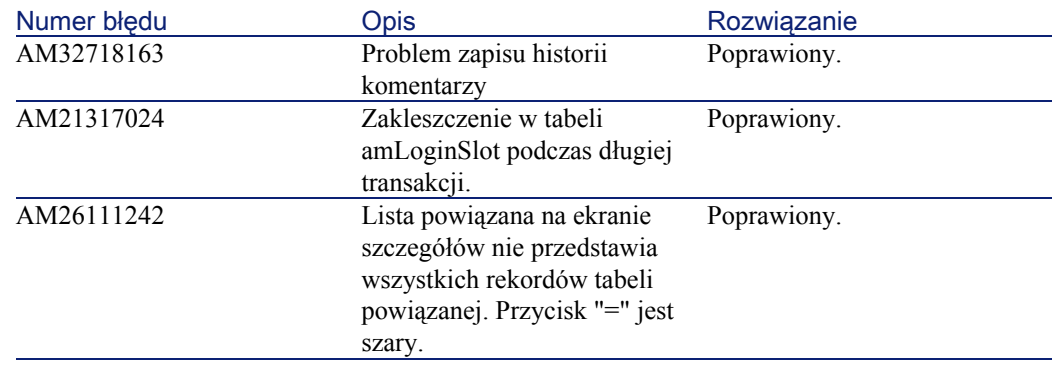

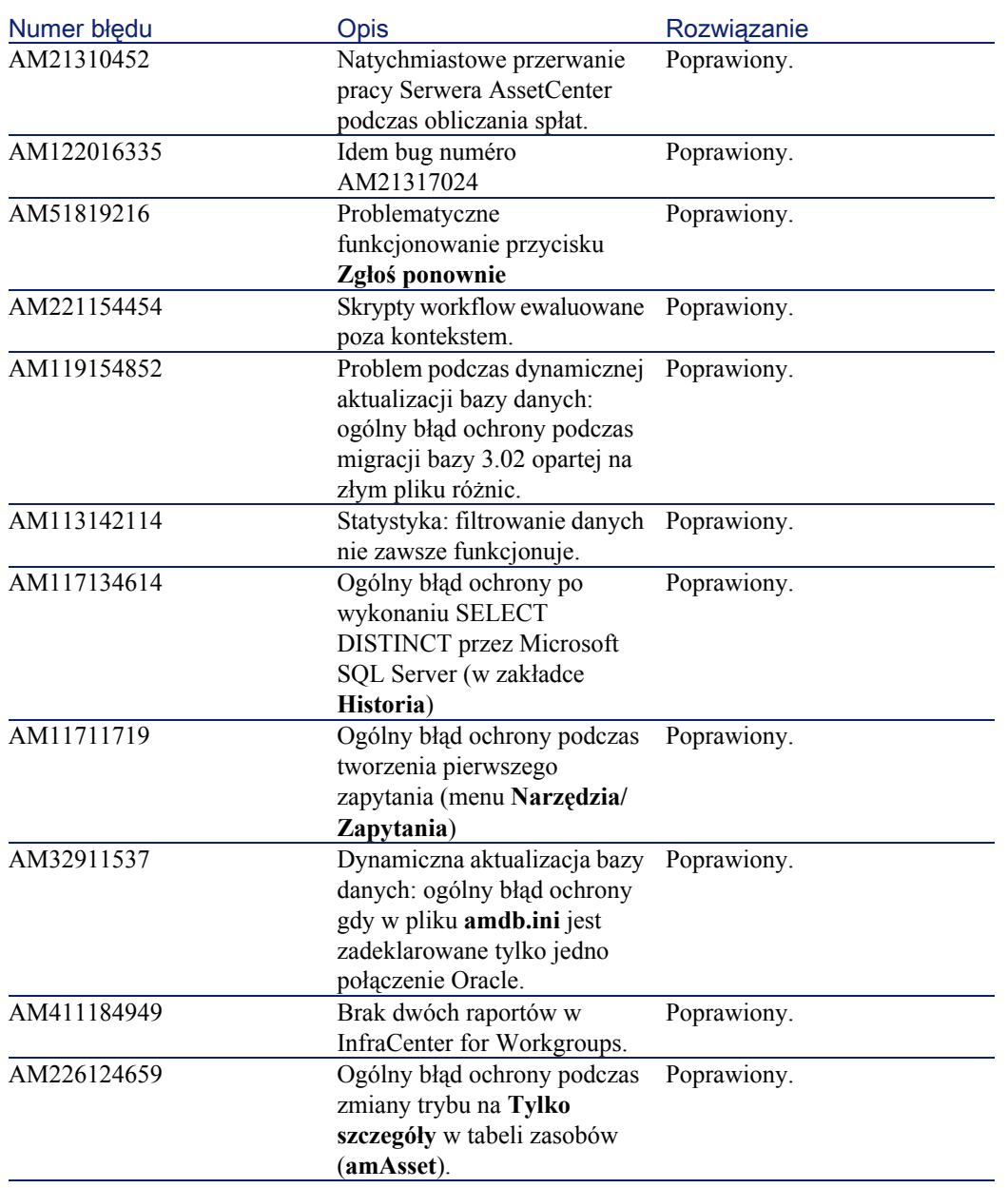

## Wersja 3.60

<span id="page-53-0"></span>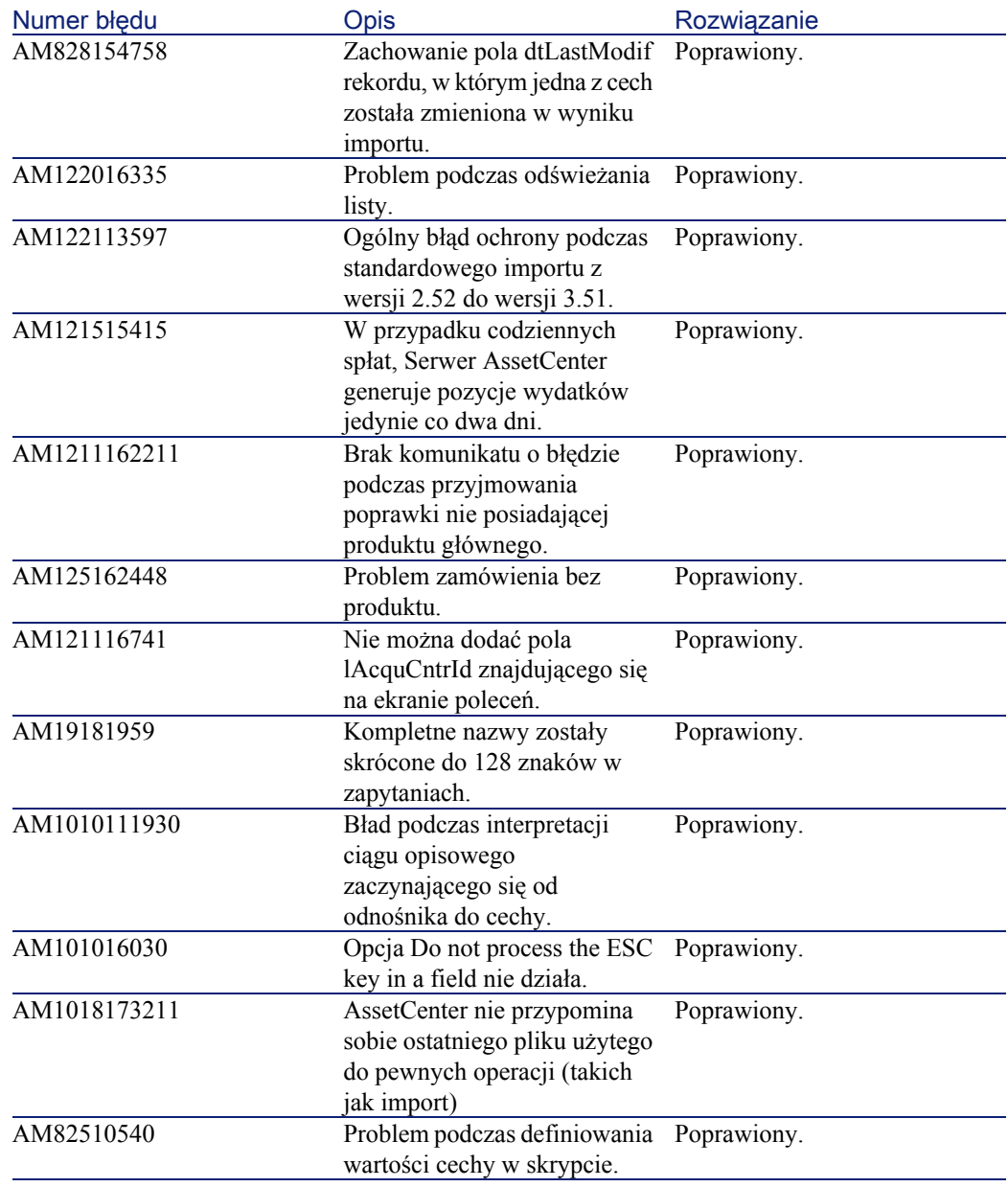

**Uwagi** 

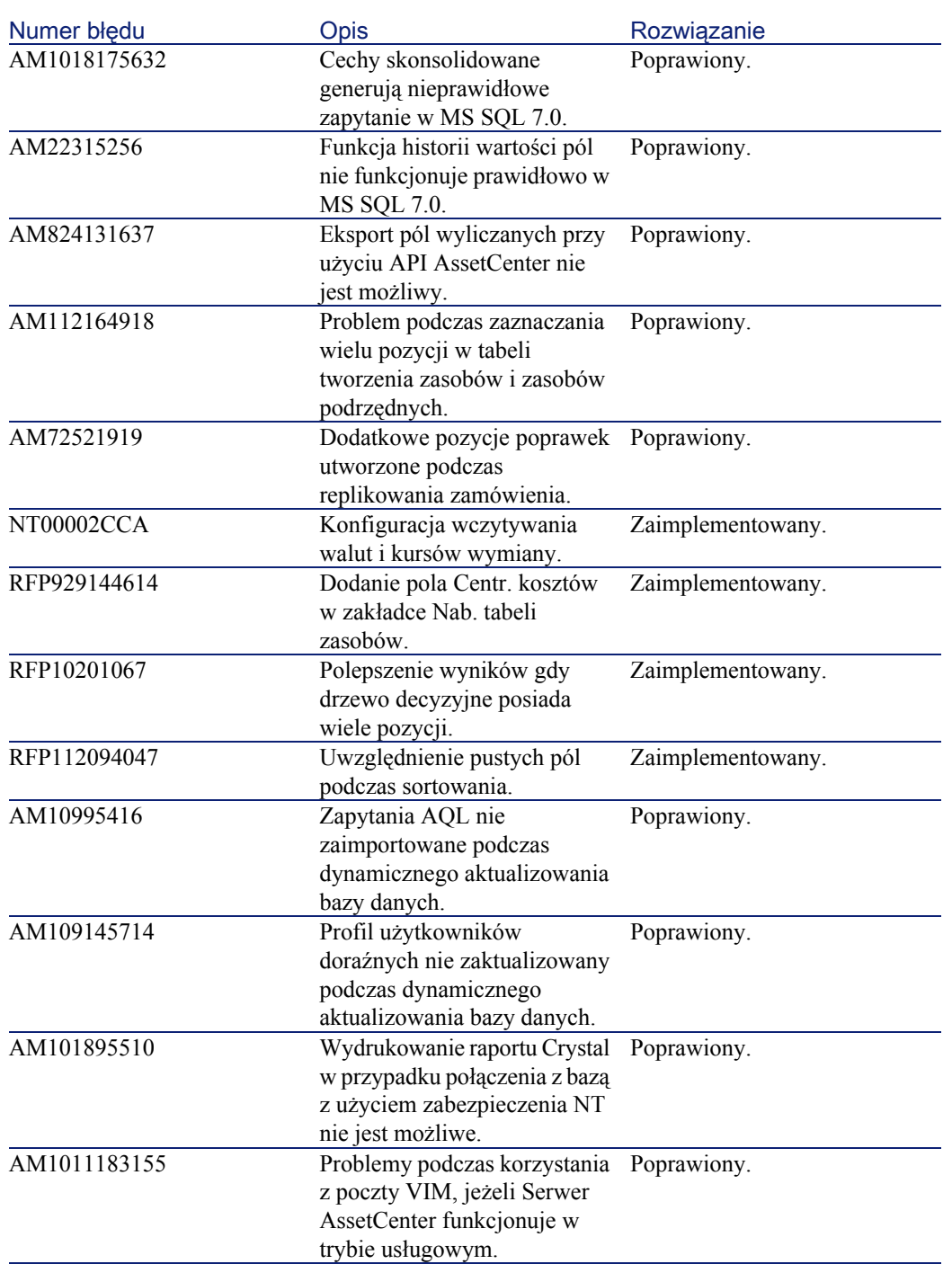

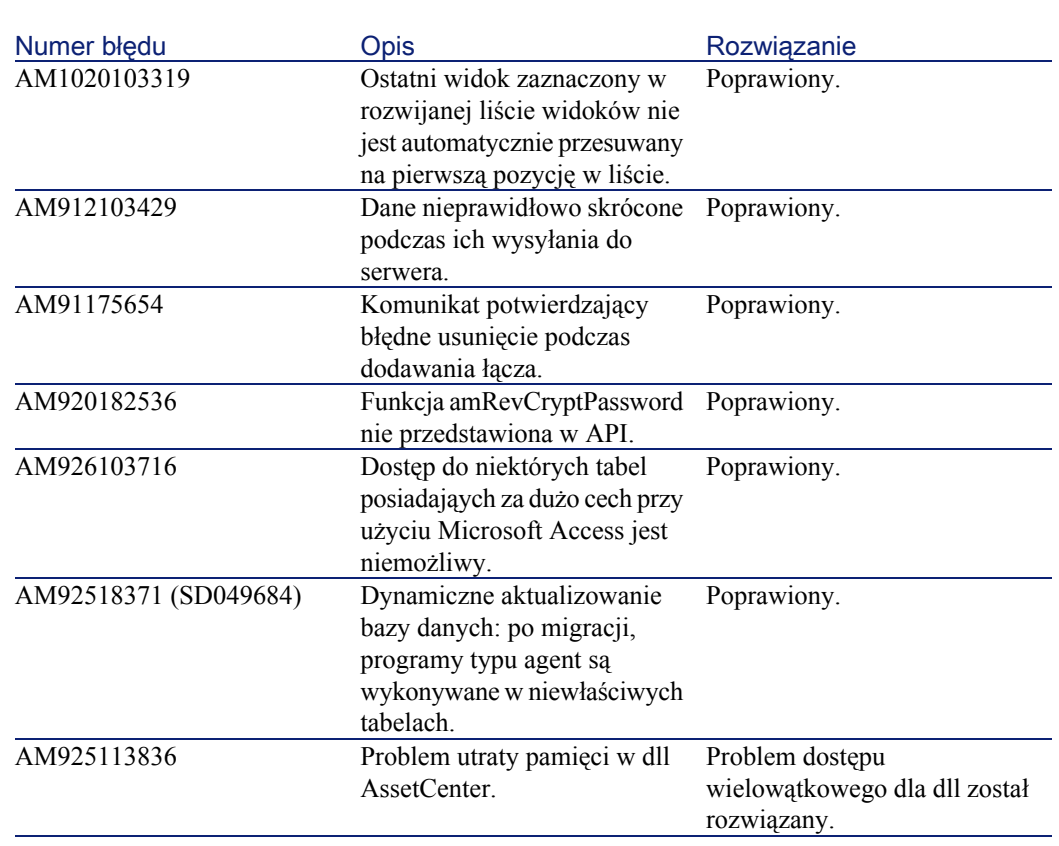

56 AssetCenter 3.60 sp3 - Uwagi

AssetCenter

## 7 Uwagi dotyczące instalowania i przechodzenia z niższych wersji systemu

**ROZDZIAŁ** 

<span id="page-56-0"></span>Możesz dokonać aktualizacji do AssetCenter 3.60 SP3 z wersji 2.52 lub późniejszej.

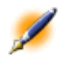

<span id="page-56-1"></span>Uwaga: Przed aktualizacją przeczytaj podręcznik zatytułowany "Podręcznik instalacji i aktualizacji"

## Aktualizacja wersji AssetCenter 3.x

Nastepującą procedurę można stosować do wszystkich wersji AssetCenter  $3.x.$ 

Jeżeli posiadasz jedną z wymienionych wersji AssetCenter możesz łatwo przeprowadzić całą operację dzięki funkcjonalnośći dynamicznego aktualizowania bazy danych.

**AssetCenter** 

Aktualizacja składa się z dwóch operacji:

Uwaga: Koniecznie wykonaj kopię zapasową swojej bazy danych (dump) przed przystąpieniem do aktualizacji.

- Aktualizacja programów wykonywalnych AssetCenter. Umieść CD-Rom AssetCenter 3.60 SP3 i wykonaj polecenia ukazujące się na ekranie. Więcej informacji i szczegółowy opis tej operacji znajdziesz w "Podręczniku instalacji i aktualizacji", rozdział 4, "Aktualizacja AssetCenter".
- <span id="page-57-0"></span>• Migracja bazy danych. Operacja ta jest realizowana dzięki dynamicznej aktualizacji bazy danych. Pełny opis tego etapu znajduje się w dodatku dostarczonym wraz oprogramowaniem AssetCenter 3.60.

## Aktualizacja z wersji AssetCenter 2.52

Aktualizacja z wersji 2.52 nie jest bezpośrednio obsługiwana przez AssetCenter 3.60 SP3.

Ostrzeżenie:Aby dokonać aktualizacji z wersji 2.52, skontaktuj się z pomocą techniczną Peregrine Systems.

<span id="page-58-0"></span>IV. Pola dodane i zaktualizowane w AssetCenter 3.6

## 8 Pola dodane i zaktualizowane w strukturze bazydanych AssetCenter 3.6

**ROZDZIAŁ** 

<span id="page-60-0"></span>Plik **dbstruct.chm** dostarczony wraz z AssetCenter 3.6 SP3 zawiera opis struktury bazy danych AssetCenter 3.51. Nie zawiera on opisu pól dodanych i zaktualizowanych w wersji 3.6 SP3 AssetCenter.

Aby uzyskać listę pól dodanych lub zaktualizowanych od wersji 3.51, otwórz plik **diff351.txt** obecny w folderze podrzędnym **infos** folderu instalacyjnego AssetCenter. (Przykład: **C:\Program**

**Files\Peregrine\AssetCenter\infos\diff351.txt**).

Plik **diff351.txt**, podobnie jak inne pliki TXT folderu informacyjnego, jest ograniczonym plikiem tekstowym. Pliki te najlepiej odczytywać w aplikacji typu arkusz kalkulacyjny, np. Microsoft Excel.

## 1 **Gdzie znaleźć więcej** informacji DODATEK

<span id="page-62-0"></span>Jeżeli potrzebujesz dodatkowych informacji na temat niniejszej wersji AssetCenter, skontaktuj się z pomocą techniczną Peregrine Systems pod adresem: http://support.peregrine.com.

Aby uzyskać dostęp do strony, konieczny jest aktualny login i hasło.

Możesz się również skontaktować z jednym z punktów kontaktowych Peregrine Systems, wymienionych poniżej.

#### **Ameryka Północna, Ameryka Południowa, Azja/Pacyfik**

Telefon: +(1) (800) 960 9998 (linia bezpłatna, tylko w Stanach Zjednoczonych) +(1) (858) 794 7402 Faks: +(1) (858) 794 6028 E-mail: support@peregrine.com Headquarters: Peregrine Systems, Inc. Attn: Customer Support 3611 Valley Centre Drive

San Diego, CA 92130

#### **Europa, Afryka**

Telefon: (0) (800) 834 770 (linia bezpłatna, tylko w Wielkiej Brytanii)  $+(44)(0)(02)$  8334-5844 Faks: +(44) (0) (02) 8334-5890 E-mail: uksupport@peregrine.com

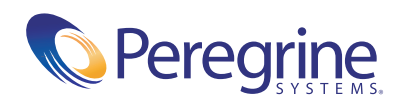